# **SIP Softphone Quick Reference Guide**

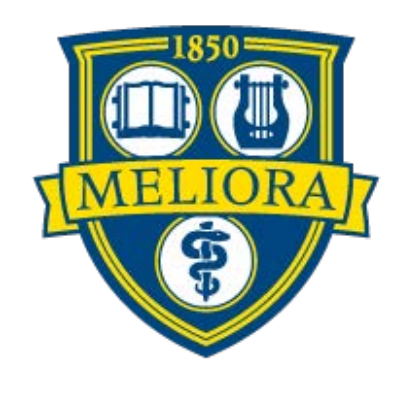

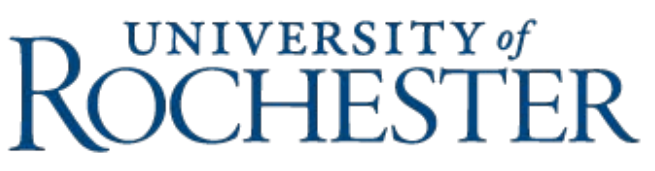

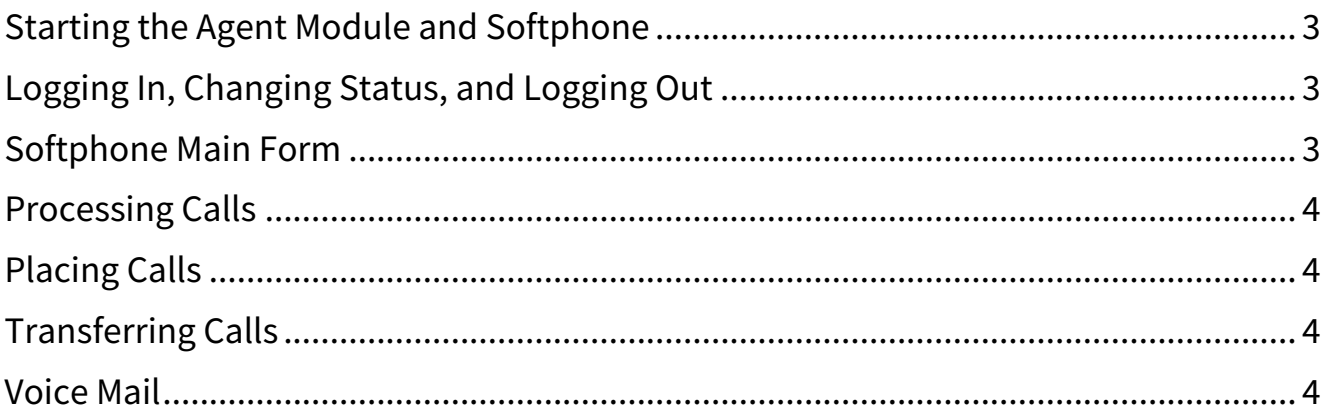

## <span id="page-2-0"></span>Starting the Agent Module and Softphone

- 1. Turn on the PC and log into Windows.
- 2. Click **Start / All Programs / T-Metrics Applications**.
- 3. Click on the **ACD Agent Module** icon to start the Agent Module and the SIP Softphone.

### <span id="page-2-1"></span>Logging In, Changing Status, and Logging Out

- 1. Click either "Log In" from the Agent Module form, or "Log On" from the Softphone form.
- 2. You can change your status from either form window. a. Click on your current status to view a drop-down list of other available status options.
- 3. Select "Logged Off" from either form window to log out.

# <span id="page-2-2"></span>Softphone Main Form

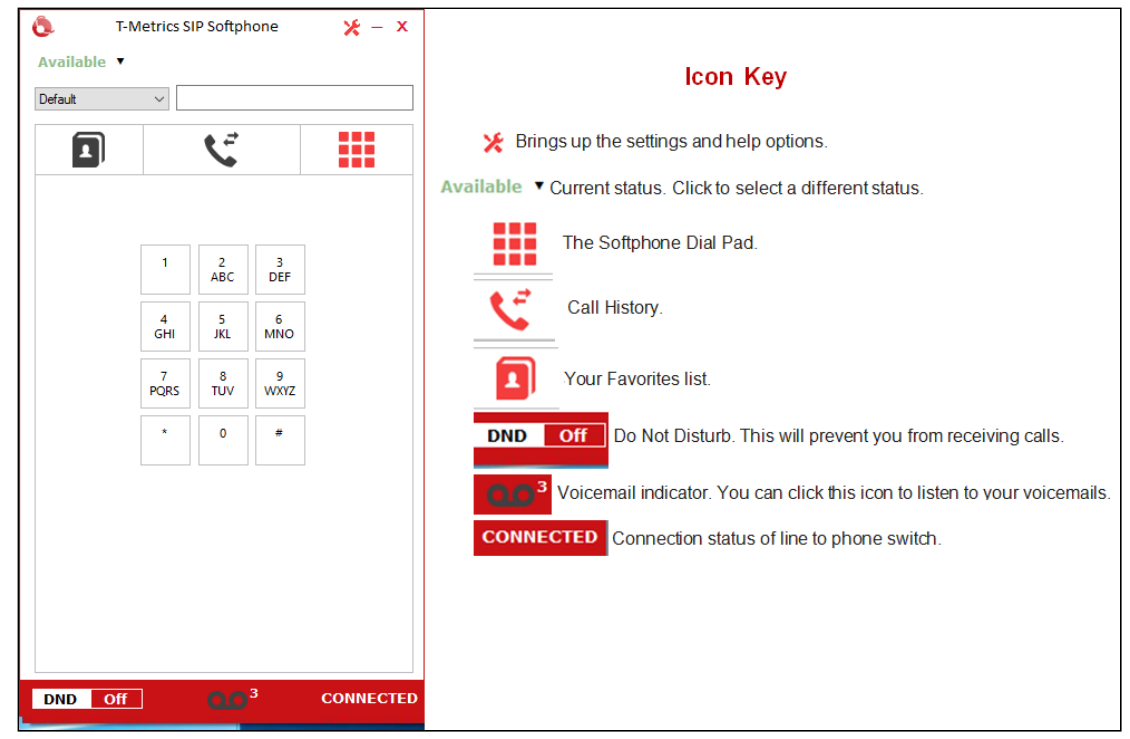

#### <span id="page-3-0"></span>Processing Calls

When an incoming call is routed to the SIP Softphone, the display will appear just below the outbound dial field.

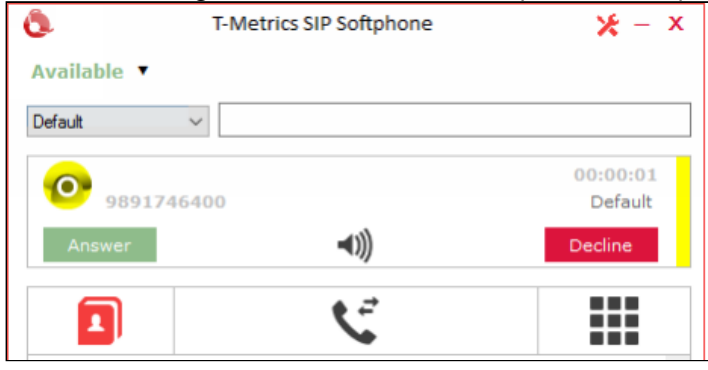

the

When a call is active, select  $\begin{array}{|c|c|}\n\hline\n\end{array}$  button to place a call on hold. To take a call off hold select

Resume

#### <span id="page-3-1"></span>Placing Calls

To place an outbound call, enter a phone number into the call field found toward the top of your Softphone form and press enter on your keyboard. You can also use the Dial Pad to enter the number.

The Dial Pad **:..** also allows you to send DTMF signals through your softphone, as you would from a touch-tone phone. For example, if you have called into an Interactive Voice Response system, the Dial Pad will allow you to navigate the automated options.

# <span id="page-3-2"></span>Transferring Calls

You can transfer a call by placing an outbound call, while you are already on an active call. Enter a phone number into the call field or use the Dial Pad, as above.<br>Select Routing Option

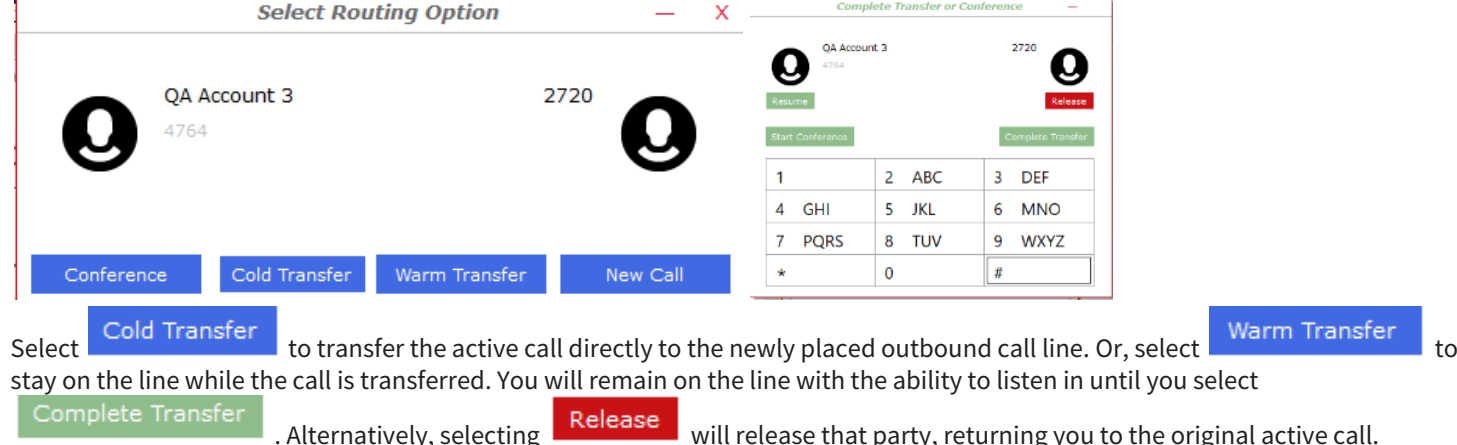

#### <span id="page-3-3"></span>Voice Mail

When there is a voicemail available for your account, the indicator at the bottom of your Softphone will appear. Double clicking this icon will dial your voicemail system.

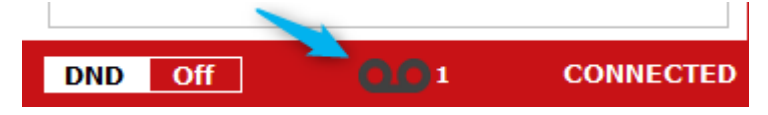